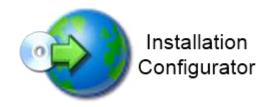

**Installation Configurator** 

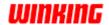

## **Setup procedure for Print&Share projects**

#### Intro

The installation set of Print&Share can be adapted for projects.

Specific settings can be set during the installation procedures.

These specific settings or default values will be collected by using another program called "Installation Configurator".

The collection of these default values will result in two files.

These two files can be injected in the standard installation set of Print&Share. Hereby, a specific installation set (MSI) will be created for the project.

**Installation set** You can download the standard installation set of Print&Share from URL: www.printandshare.info.

This installation set will be changed by some default values for the project.

## **Schematic process overview**

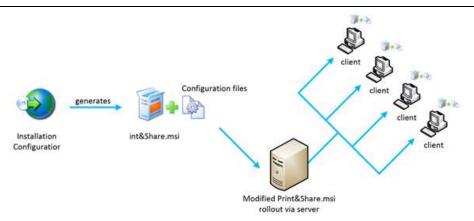

- 1. Define the default settings for Print&Share via the Installation Configurator.
- 2. Export the settings. This will generate a new .msi file (always use a copy of the original .msi file
- 3. Place the .msi file in the installation folder of P&S.
- 4. Rollout this new .msi file to your clients.

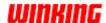

## **Installation Configurator**

### **Download**

The Installation Configurator is a utility to collect specific settings.

You can download the Installation Configurator from the URL: www.printandshare.info.

By using a hyperlink you can download the software.

Install the software.

### Usage

Start the Installation Configurator via the Windows [start]-button, [All Programs], [Winking].

For Windows 8, 8.1 or 10: Press the **[Windows-key]** and type *Installation Configurator*.

After starting the Installation Configurator you obtain the following dialog:

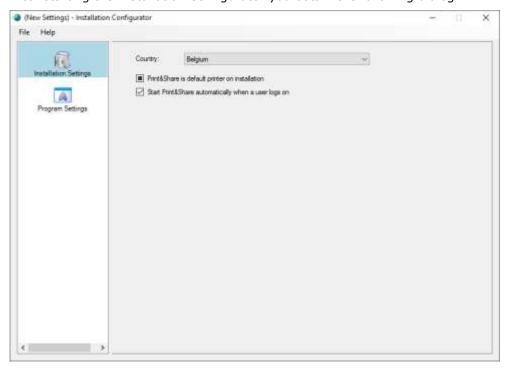

Click on the menu [File], [New].

# Installation Settings

In the [Installation Settings] choose your country.

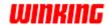

### Program Settings

In the dialog of group [Program Settings] you will find four tabs.

### **Company and User Information**

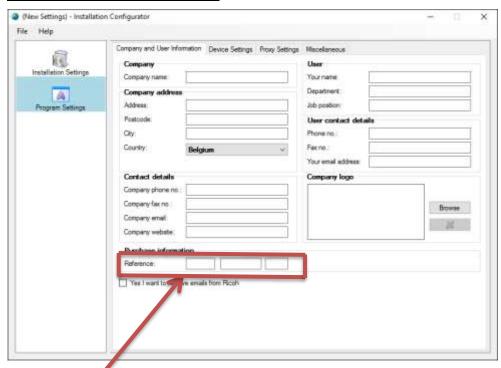

Use all fields to set your customer contact information.

### Reference

Enter here the reference key you received after purchase of the product. The print&share installation will obtain an automatic activation for each Print&Share user of the product.

### **Device Settings**

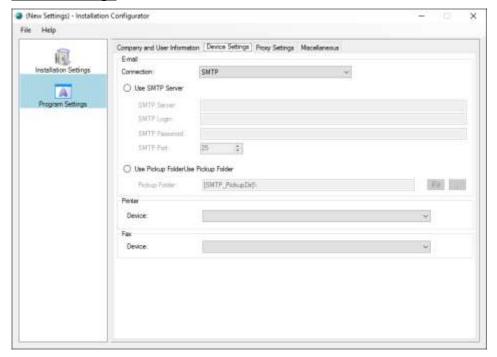

Use the fields of the groups **Email**, **Printer** and **Fax** to set you default device settings of the project configuration.

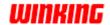

### **Proxy Settings**

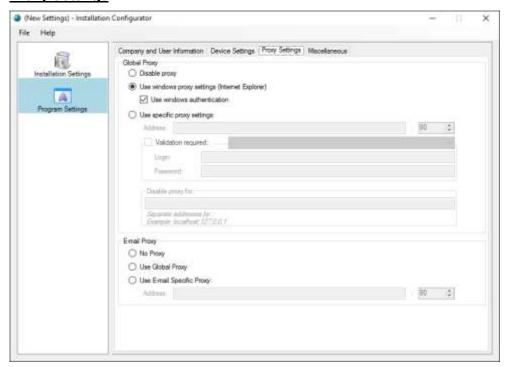

Use the fields of the groups **Global Proxy** and **Email Proxy** to set your default internet connection settings.

Note: Print&Share version 2.8.3.25 or higher needed for the specific Global Proxy settings.

### **Miscellaneous**

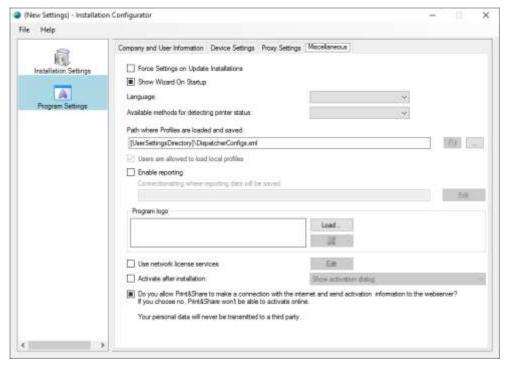

Activate the checkbox **[Force Settings on Update Installations]** to overwrite during updates. The checkbox can also be active for the initial installation.

Choose the set the [Show Wizard On Startup] active or inactive.

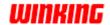

The **[Language]** option is the language of Print&Share, not the installation language. *In Print&Share a user can always change the language via a right-mouse click on the tray icon and selecting the Language option.* 

[Available methods for detecting printer status] give you the option to enable or disable the SNMP and WMI connection.

In Print&Share this is located in the [General Configuration] > [General Settings].

The field **[Path where Profiles are loaded and saved]** can be individual different for each user which is default or changed to a common shared network path. A bitmap of 300x50 pixels can also be uploaded by **[Program logo]**.

With **Enable reporting** active reporting data will be saved to a SQL database.

The option [Activate after install] enables you to activate Print&Share automatically or by showing the activation dialog.

This Activation option will only work if you agree that Print&Share makes a connection to the internet and if a **[Reference]** code located at the **[Company and User Information]**-tab page is filled in.

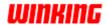

### **MSI Creation**

#### Intro

There are two methods to add the default settings in your MSI file for the Print&Share installation.

The first method allows you to export to an existing Print&Share MSI file. The second method allows you to insert (or inject) files to an MSI file. This second method requires additional software.

We recommend using the first method.

### Overview of different methods to create/save the MSI:

- 1) Export to MSI (preferred method)
- 2) Insert your default values in the setup set

## 1) Export to MSI (preferred method)

#### How-to

Click on the menu **[File]** and the item **[Export to MSI]** to export your settings. Choose a copy of an existing P&S msi file. When you click on the save button the existing msi file will be replaced by the newly configured file.

Place your new msi file in the installation folder to create a complete installation or roll out the new msi file.

This method does not require any additional tools like e.g. Orca or InstED. This is the preferred method.

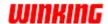

### 2) Insert your default values in the setup set

#### Intro

Only use this method if you do not want to use the [Export to MSI] method.

Click on the menu **[File]** and the item **[Save As]** to save your settings. Choose a folder to save your configuration files.

The created files are **PreInit.ini** and **PreInit.Program.xml**.

With this procedure you can inject you two files in the standard installation set. In this way you create a specific installation set for your project.

## Inject your files in the MSI

To inject the files PreInit.ini and PreInit.Program.xml in an MSI-set you can use free MSI editors.

Well known MSI editors are Orca and InstED.

In this document we will use InstED.

You can download the MSI-editor via the URL www.instedit.com.

### **InstED**

- 1. Start the application InstED.
- 2. Open in the application the file **Print+Share.msi**.
- 3. Select in the menu **[Edit]** the option **[Find]** and search for the file **Preinit.ini**.
- 4. Double click on the <br/>
  <br/>
  value in the Stream column.

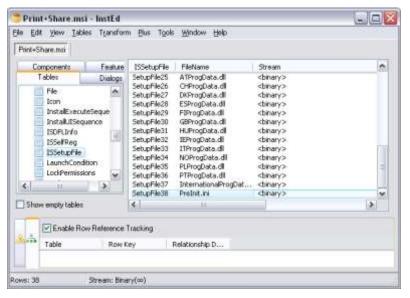

5. Select the [...] button and browse to your PreInit.ini file which you have to insert in the Print+Share MSI.

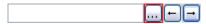

- 6. Click on the [←] button to inject the file in the Print+Share.MSI.
- 7. Repeat steps 3 to 6 for the second file PreInit.Program.xml.
- 8. Save the MSI-file.

From now on, you have a complete and a specific installation-set for you project with Print&Share.

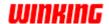

### The Print&Share installation

Intro

In this chapter you will have some information about the dialogs of installation procedure.

**Procedure** 

Please follow the instructions on the following dialogs of the installation procedure.

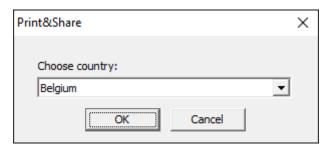

Choose your country and click on **[OK]**.

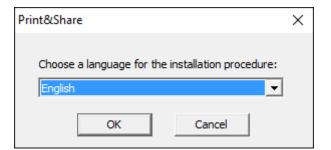

Select the language of the installation procedure and click on **[OK]**.

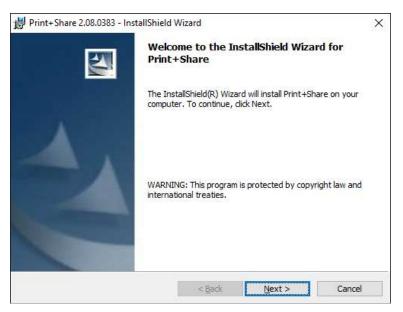

Click on the **[Next]** button for the next steps after the Welcome dialog.

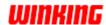

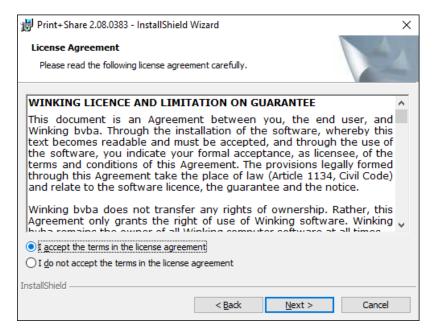

Read the license agreement carefully and accept before you can continue.

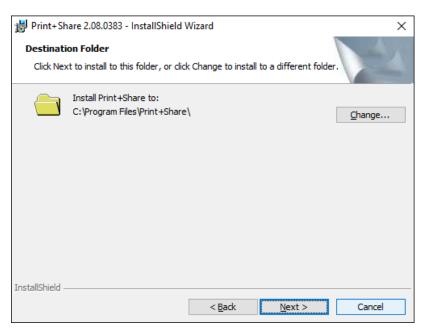

Accept the default installation folder or choose another folder. Click on the button **[Next]**.

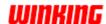

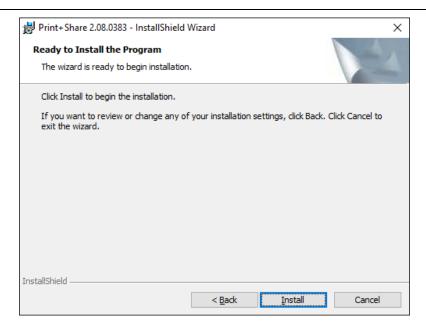

By clicking on the  ${\bf [Install]}$  button the Print&Share files will be installed.

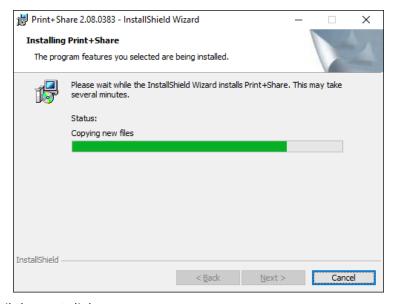

Wait until the next dialog.

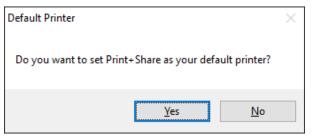

Click on **[Yes]** to use Print&Share as your default printer.

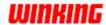

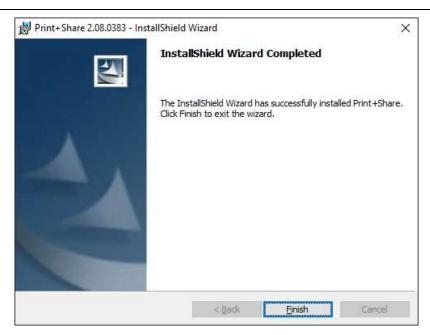

By clicking on the  $\[$ Finish $\]$ -button in this dialog you will finish the installation procedure.

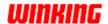

### **Activation**

### Intro

The installation procedure will automatically start a dialog which you can use to activate Print&Share for all users.

### **Activation**

In the next dialog the user will see the company name of the project which you inserted by the Installation Configurator.

The reference code will also appear by default. Also this code was set by the Installation Configurator.

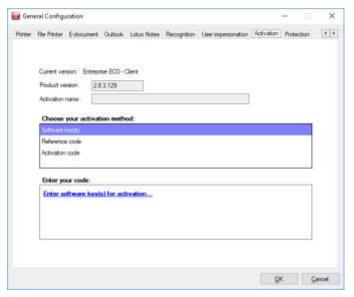

Click on the button **[Register]**. By this action the software will communicate with the web service and will activate automatically.

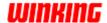

# Communication problems

If an internet connection problem occurs during the communication with the registration/activation web service, Print&Share will check the error message.

If error message 407 occurs, which is related to proxy, a new dialog will appear to insert these settings.

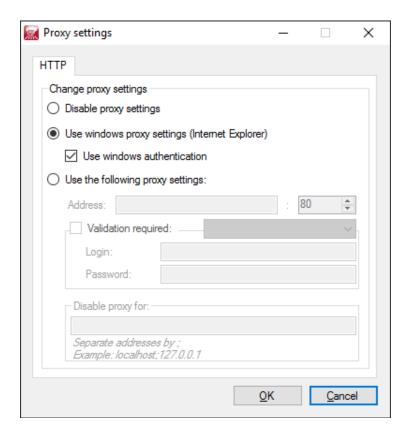

If there is no internet connection you obtain this standard dialog.

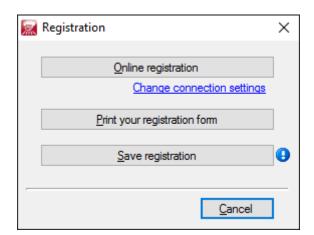

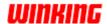

### **Extra information**

## Quiet installation

To do a quiet installation of Print&Share it is possible by executing the following command at the command prompt:

Msiexec.exe /I **[Print&Share msi location]** /quiet Transforms=1033.mst REBOOT=ReallySuppress ISSETUPDRIVEN=1 PROGDATAFILE=**[Country Code]**ProgData.dll

#### Parameters:

- **[Country Code]** is the 2 character iso code of a country wherefore Print&Share must be installed.

  When a country code is not found, the default language will be used (English).
- [Print&Share msi location] is the location where you find the Print&Share msi.

### Example:

 $\label{lem:msimple} Msiexec.exe /I \'`\192.168.0.300\'Programs\'PrintShare.msi'' / quiet Transforms=1033.mst REBOOT=ReallySuppress ISSETUPDRIVEN=1 PROGDATAFILE=\textbf{BE}ProgData.dll$ 

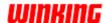

WINKING

Designed by Winking bvba, Belgium.

www.winking.be

### Manual

v1.0.0.7 (2017-09-15)

### Copyright

Copyright © 2017 by Winking bvba, BE0443.500.133, Belgium.

All rights reserved. No part of this publication may be reproduced, stored in a retrieval system, or transmitted, in any form, or by any means, electronic, mechanical, photocopying, recording, or otherwise, without the prior consent of the publisher. Printed in Belgium.

### **Trademarks**

Winking is a registered trademark of Winking byba.

OPTIsend is a registered trademark of Gerdi Staelens.

Ricoh is a registered trademark of the Ricoh Corporation Ltd.

Print&Share is a brand name.

Ricoh is the exclusive distributor of Print&Share software.

Windows is a trademark of the Microsoft Corporation.

All other brand and/or product names are trademarks of their respective owners.